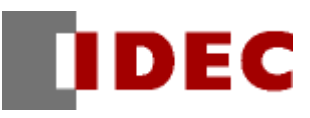

# Smart AXIS Touch

# 專案範本

條碼比對機

機能/專案資料解說

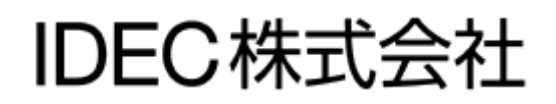

本講義是「條碼比對機」專案範本的機能及專案資料的解說。

另外,因為此範本是樣本,所以是沒保證的、只以現狀原有的狀態而提供的。此外,IDEC 株式 會社(以下簡稱為「IDEC」)關於商品性、或符合特定目的的適用性在內的所有明示、暗示均不 保證。關於顧客對於此樣品範本的運用或機能所受到的影響由顧客自行承擔。無論何種情形, IDEC 對於使用此樣品範本或是因為無法使用而衍生的各種損害(包含衍生損害、間接損害、附加 的損害、遺失的利潤、事業的中斷、事業情報的喪失或其他金錢方面的損失以及除上述之外的損 害)均不負責。即使 IDEC 已經知道有這種損害的可能性,也不負任何責任。

#### 出版歷史記錄

2014 年 11 月 初版發行

# <span id="page-3-0"></span>目次

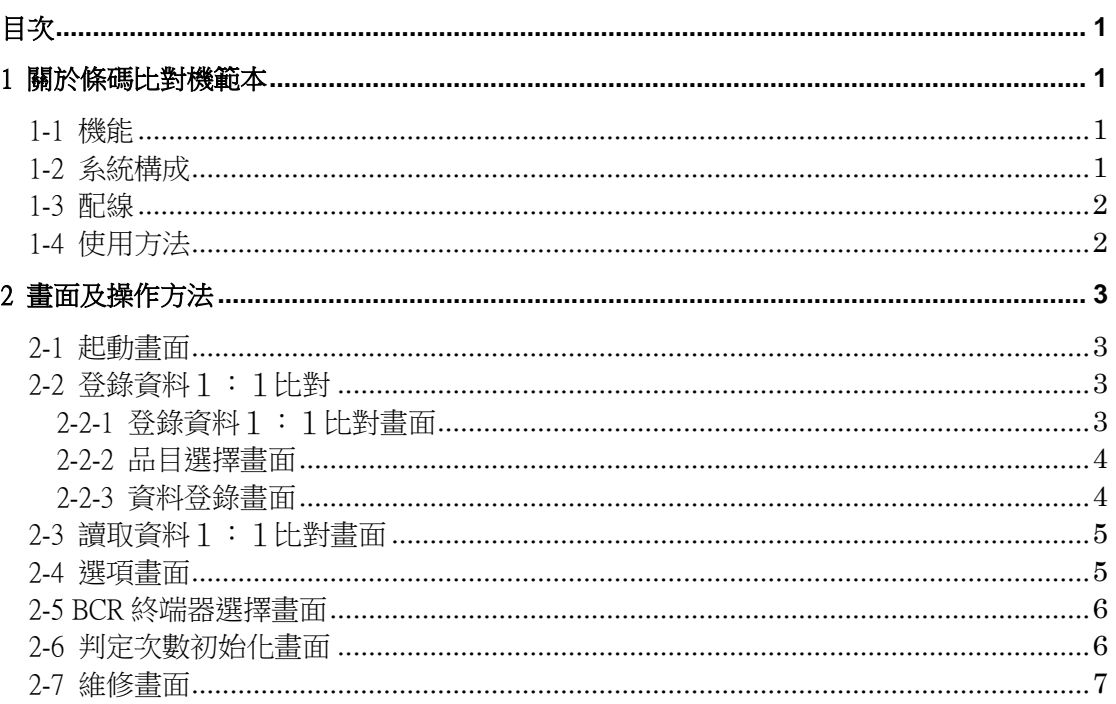

# <span id="page-4-0"></span>1 關於條碼比對機範本

關於條碼比對機範本(以下簡稱「此範本」)的機能、系統構成、配線、使用方法將在本章說明相關概要。

本範本是結合 FT1A Touch(型號:FT1A-C14SA-\*)及條碼掃描器(以下簡稱「BCR」。)然後進行比對。對應的條碼 是 JAN-8、JAN-13、ITF-14。關於上述以外的條碼請先以實機確認之後再行使用。

#### <span id="page-4-1"></span>1-1 機能

本範本有以下的比對機能。

#### 登錄資料1:1比對 (與 FT1A Touch 內所登錄的資料進行1:1比對)

從 FT1A Touch 中所登錄的資料撰擇 1 個,然後將該資料與 BCR 所讀取到的資料進行比對,如果一致的話 就將 OK 輸出(Q0)變成 ON。若不一致的話就將 NG 輸出(Q1)變成 ON。如果發生讀取失誤的話就將 NoRead 輸出(Q2)變成 ON。 最多可登錄 450 種。

登錄的資料可以用英文字母或數字以及日文片假名登錄,最多可登錄到 10 個半形文字。

#### ・ 讀取資料1:1比對 (與 FT1A Touch 內未登錄的資料進行1:1比對)

比對開始前、先將 BCR 已讀取到的條碼資料登錄到 FT1A Touch。將這登錄後的資料與 BCR 所讀取到的資 料進行比對,如果一致的話就將 OK 輸出(Q0)變成 ON。若不一致的話就將 NG 輸出(Q1)變成 ON。如果發生 讀取失誤的話就將 NoRead 輸出(Q2)變成 ON。

※來自 BCR 的「CAN」信號將被辨識為 NoRead。

這些比對機能可以使用於出貨線防止不同品目混入。 先登錄要出貨的製品的條碼資料,若該資料與 BCR 所讀取到的資料有不一致的話,就算發生不同品目混雜的情 形,就會點亮指示燈、響起蜂鳴器,就可以防止誤出貨。

除了比對之外還有以下機能。

#### ・ BCR 終端器選擇

可以選擇要接續的 BCR 終端器。本範本是以 USB 型、或 RS232C 型的 BCR。準備好的終端器如下。修正本 範本就可以對應各種終端器。

●標頭:無 終端器:"CR"

●標頭:無 終端器:"LF"

●標頭:無 終端器:"CR" "LF"

#### ・ 資料備份

登錄的資料可以備份、復原在 FT1A Touch 内部的快閃記憶體。 已經登錄的資料是儲存在停電保持暫存器中,所以就算電源切斷也不會消失。 但是,因為這個資料憑藉著 FT1A Touch 内部的電池才能保持的,所以電池如果沒電就會消失。 (電池是使 用充電式電池。完全充電後可以維持約 1 個月左右。) 若長時間不使用的話,請先備份。

#### ・ 資料歷史記錄

可以將比對結果的 OK/NG/NR 判定次數以 CSV 檔案匯出到 USB。

#### <span id="page-4-2"></span>1-2 系統構成

本範本是透過以下製品所構成的系統所製作的。

- ・FT1A Touch 彩色型、Sink 輸出型(型號:FT1A-C14SA-\*)
- ・USB 型 BCR
- ・RS232C 型 BCR
- ・比對結果判定用指示燈3個 (在 Touch 畫面也設置了判定用指示燈。)

# <span id="page-5-0"></span>1-3 配線

請配線如下。

- ・USB 型的 BCR 請連接到 USB 介面(USB2)。
- ・RS232C 型的 BCR 請連結到序列介面(Port)。
- ・請連接比對結果判定用指示燈。Q0 是 OK 判定時點燈、Q1 是 NG 判定時點燈、 Q2 是 NoRead(讀取失誤)時點燈。

以下記為例,標示 FT1A-C14KA-\*(SINK 輸出型)的配線例或設定値、規格値。

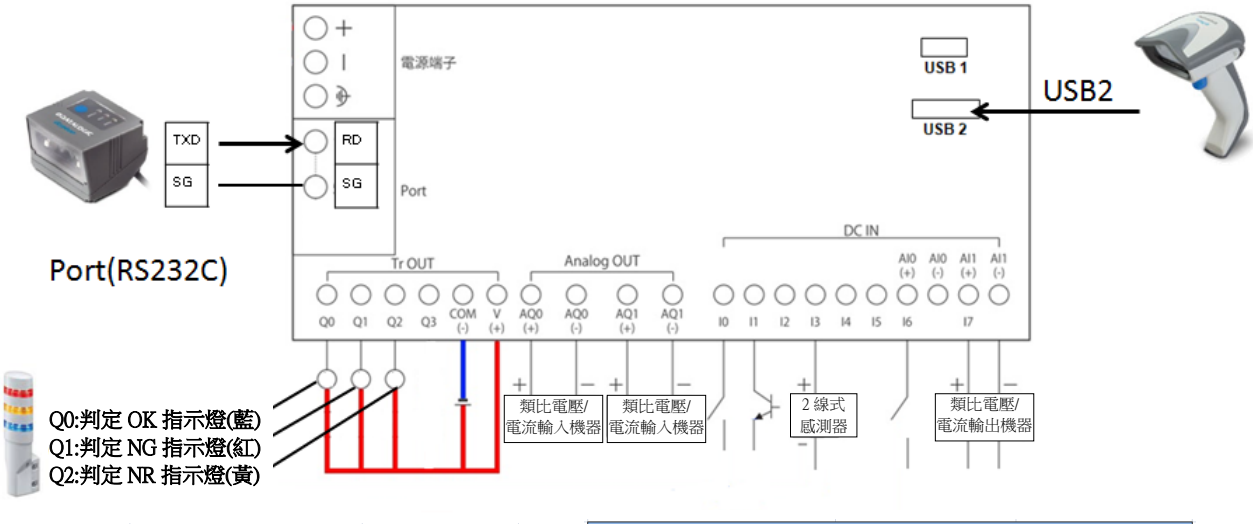

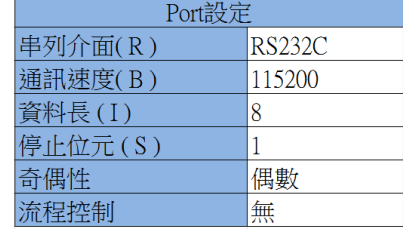

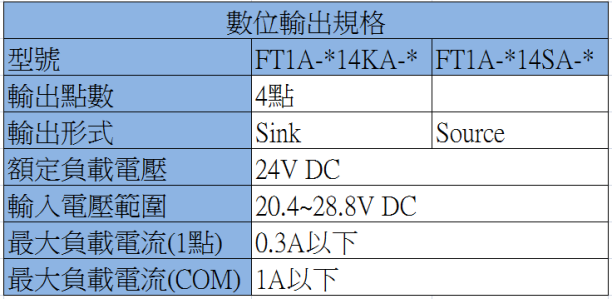

# <span id="page-5-1"></span>1-4 使用方法

本範本只要使用 USB 自動運轉機能就可以輕鬆下載。使用 USB 自動運轉機能來下載的方法如下。 ①請將包含此範本在內的下記檔案儲存在 USB 記憶體内。

●hgauto.ini

●HGDATA01 資料夾 (請確認已經變成是 HGDATA01\NVDATA\BCR 範本\_V100.ZNV)

②請將 USB 插入已經送電的 FT1A Touch。

③因為 FT1A Touch 的畫面上會顯示「確認執行的視窗」所以請按下「下載開關」。約 1 分鐘左右就可以完成 下載。

要拔下 USB 記憶體前請先停止對 USB 記憶體的存取後再拔出。從起動畫面按下【選項】→【備份】→【停止 USB 存取】就可以安全地拔出。

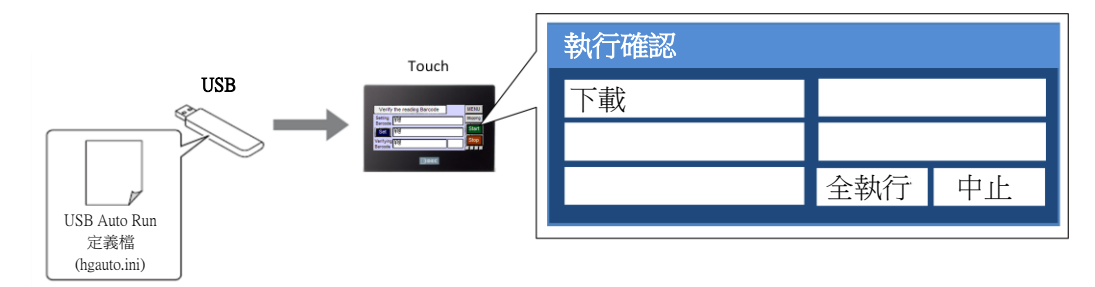

要編輯此範本的時候需要敝公司的應用軟體 (WindO/I-NV3)。

# <span id="page-6-0"></span>2 畫面及操作方法

以下是畫面及操作的說明。

# <span id="page-6-1"></span>2-1 起動畫面

起動後的畫面。可以從此畫面前往:比對畫面、或資料登錄畫面、或選項畫面。

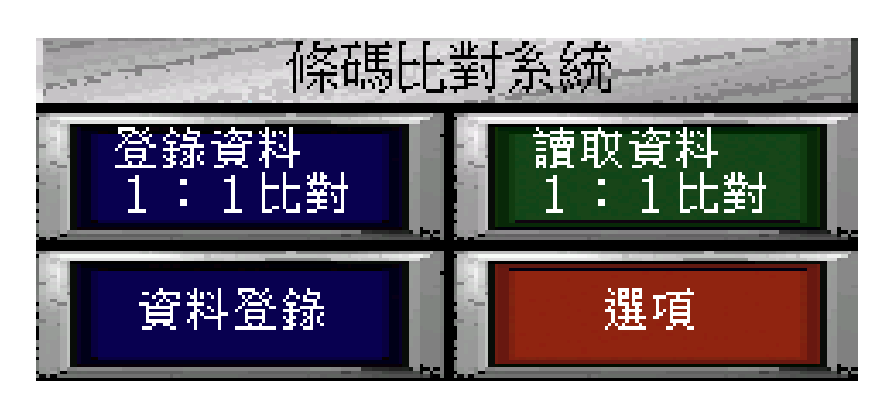

# <span id="page-6-2"></span>2-2 登錄資料1:1比對

從 FT1A Touch 中所登錄的資料選擇任意 1 筆, 然後將該資料與 BCR 所讀取到的資料進行比對, 如果一致的話, 就將 OK 輸出(Q0)變成 ON。如果不一致的話,就將 NG 輸出(Q1)變成 ON。如果讀取失敗時,則將 NoRead 輸出 (Q2)變成 ON。

最多可登錄 450 種。

登錄的資料可以用英文字母或數字以及日文片假名登錄,最多可登錄到 10 個半形文字。

想要進行比對的時候 → 請參照「2-2-1 登錄資料1:1比對畫面」。 想要選擇已經登錄的資料時 → 請參照「2-2-2 品目選擇畫面」。 想要登錄資料時 → 請參照「2-2-3 資料登錄書面」。

#### <span id="page-6-3"></span>2-2-1 登錄資料1:1比對畫面

以下是登錄資料1:1比對畫面。

## 【品目的選擇】

按下「④品目切換開關」,然後選擇要比對的品目。在「⑤選擇資料」的位置會顯示「登錄資料、登錄編號、登 錄品名」。

## 【比對開始】

如果按下「②開始開關」的話,就會開始比對。會將「⑤選擇資料」以及「⑥比對資料」所顯示的 BCR 讀取到 的資料進行比對。

比對結果會顯示在「⑧比對結果指示燈」。⑦會持續計算「判定 OK」「判定 NG」「判定 NR」的比對結果的件數。 如果按下「②停止開關」的話,就會停止比對。

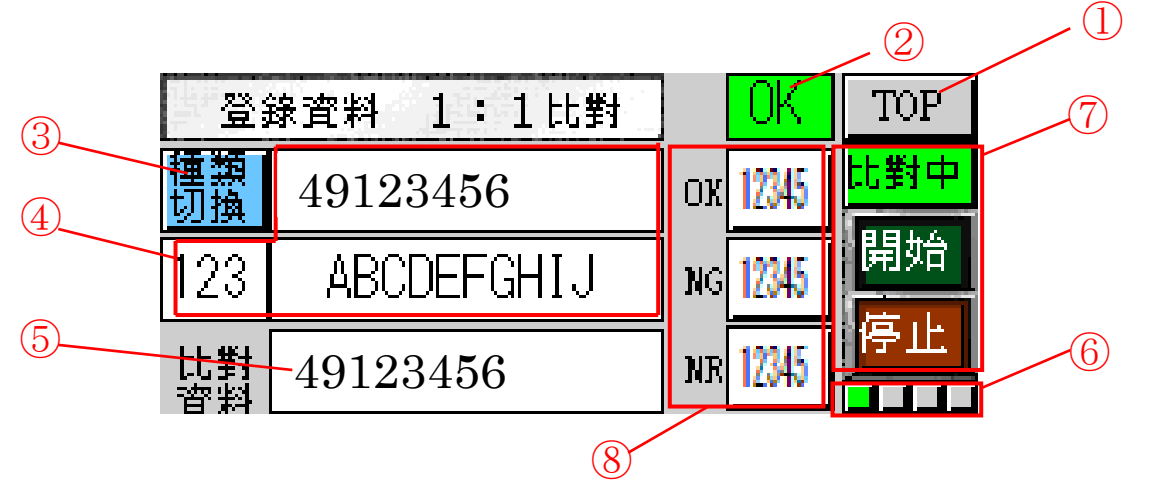

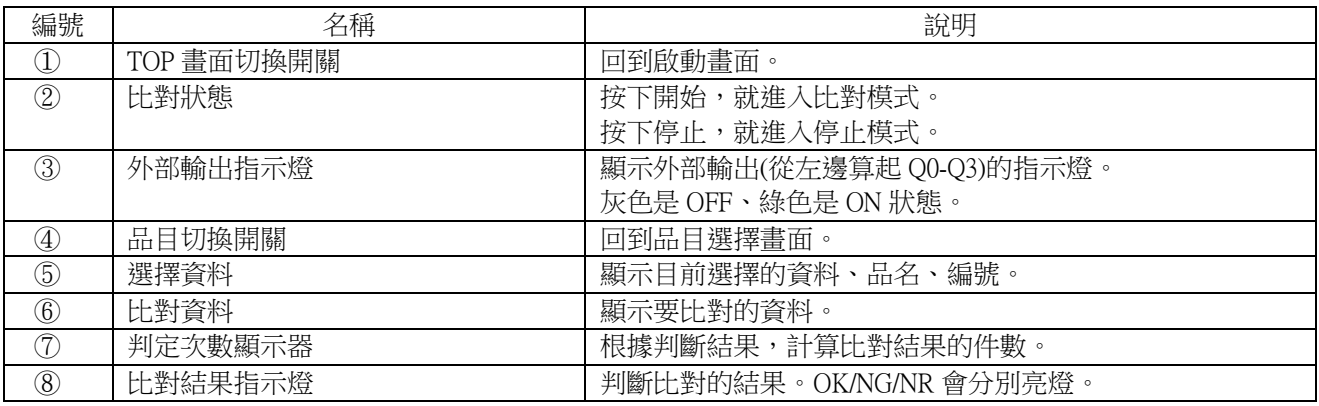

### <span id="page-7-0"></span>2-2-2 品目選擇畫面

以下是選擇已經登錄的資料的畫面。

「①選擇資料」的位置會顯示目前選擇的登錄編號及登錄資料。按下「②選擇開關」的話就完成選擇。 如果想要變更選擇的資料,只要按下「③上下開關」就可以變更。

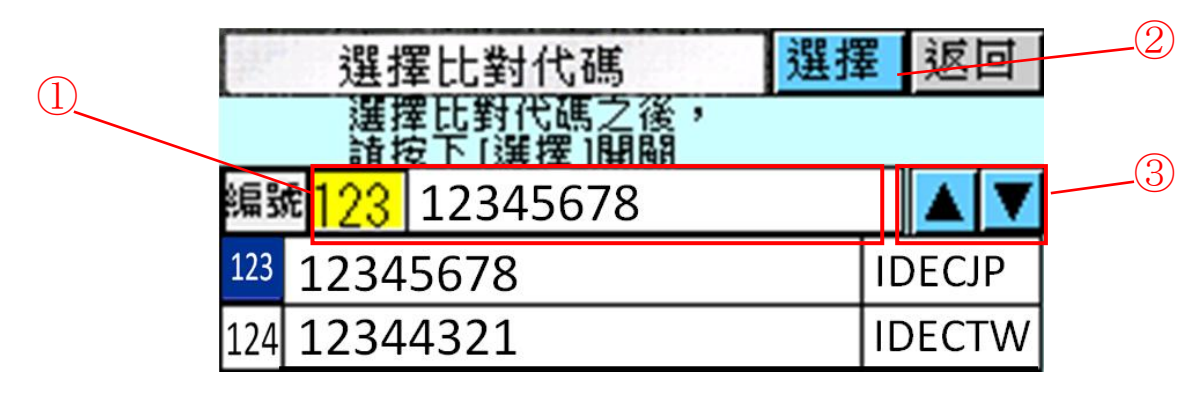

#### <span id="page-7-1"></span>2-2-3 資料登錄畫面

以下是登錄條碼資料的畫面。

BCR 所讀取到的資料會顯示在「②登錄資料」的位置。

按下「②登錄品名」的話,可以將顯示在子畫面的品名進行登錄。

按下「①登錄開關」的話,就完成登錄了。

想要登錄下一筆資料的話,只要按下「③登錄編號切換開關」就可以變更登錄的編號。

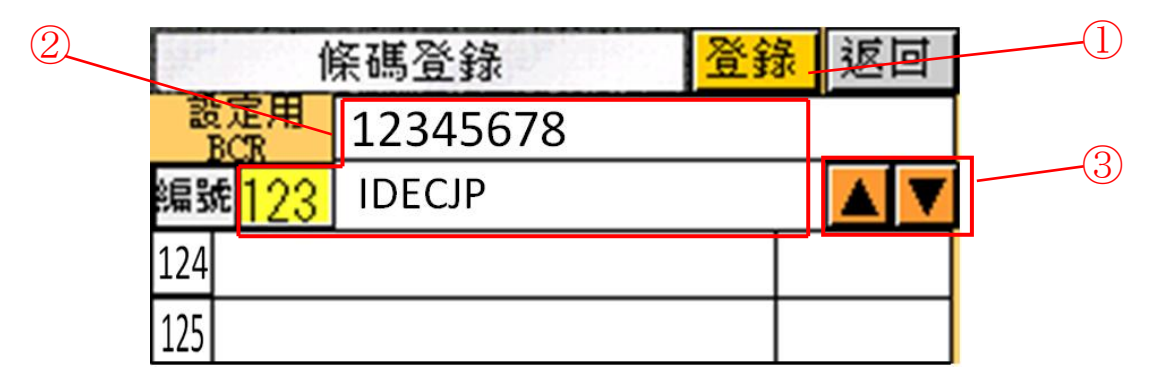

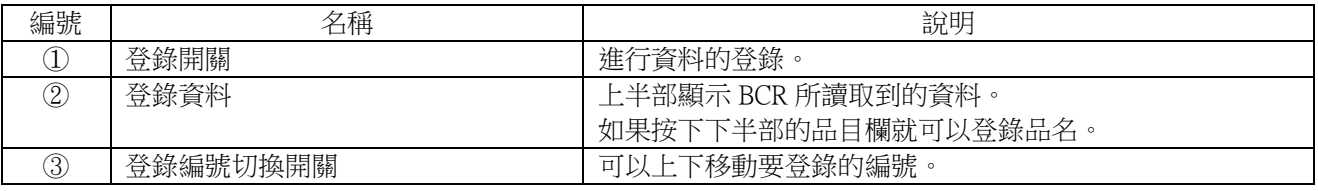

# <span id="page-8-0"></span>2-3 讀取資料1:1比對畫面

以下是讀取資料1:1比對畫面。

這個是在 FT1A Touch 尚未登錄比對資料時使用。。

開始比對開始前,將 BCR 所讀取到的條碼資料登錄到 FT1A Touch。然後將已登錄的資料與 BCR 所讀取到的資 料進行比對,如果一致的話,就將 OK 輸出(Q0)變成 ON。如果不一致的話,就將 NG 輸出(Q1)變成 ON。如果讀 取失敗時,則將 NoRead 輸出(Q2)變成 ON。

# 【品目的登錄】

透過 BCR 來讀取要登錄的資料。讀取到的資料會顯示在「②讀取資料」的位置。 按下「①登錄開關」的話,就可以登錄資料,在「③登錄資料」的地方會顯示已經登錄的資料。

# 【開始比對】

按下「開始開關」的話,就開始比對。

會將「③登錄資料」所顯示的資料與「④比對資料」BCR 所讀取到的資料進行比對。比對結果會顯示在「比對 結果指示燈」。根據比對的結果,將會持續計算「判定 OK」「判定 NG」「判定 NR」的判定次數。按下「停止開 關」的話,就會停止比對。

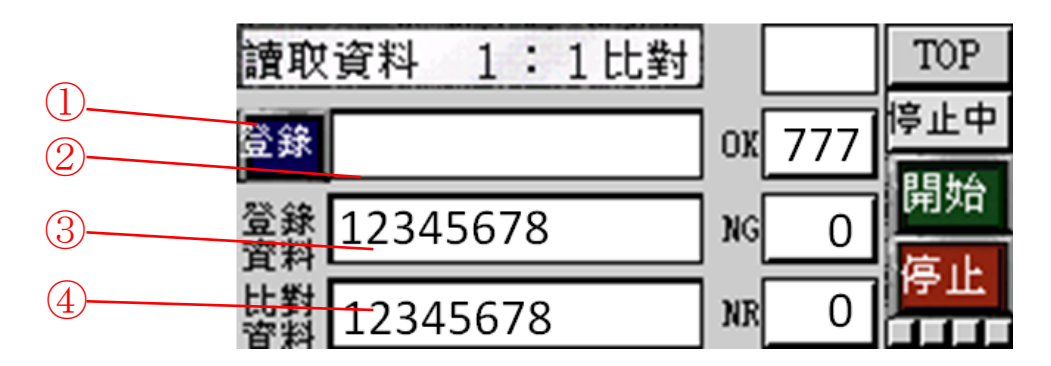

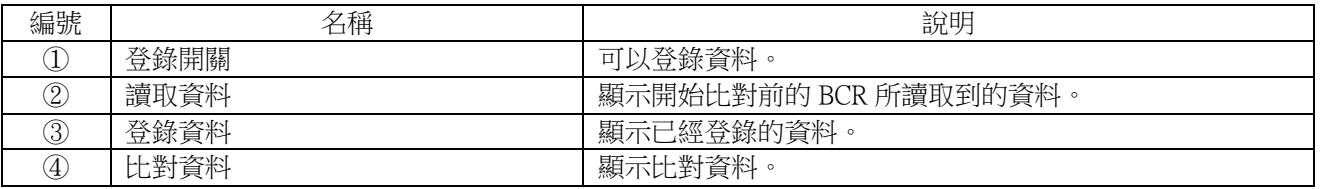

# <span id="page-8-1"></span>2-4 選項畫面

以下是選項畫面。可以選擇 BCR 終端器、判定次數初始化、或是跳到維修畫面。

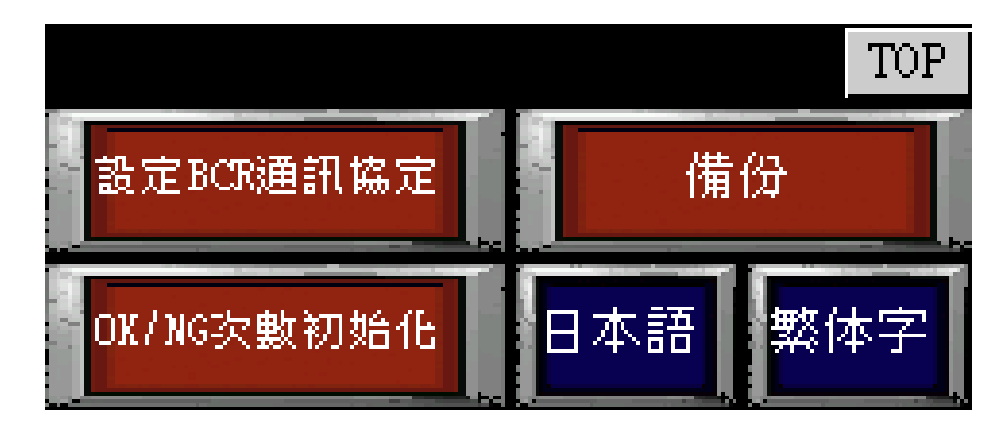

# <span id="page-9-0"></span>2-5 BCR 終端器選擇畫面

以下是 BCR 終端器的選擇畫面。

下載範本時的預設設定如下:

USB 型 BCR 【標頭:無 終端器:"LF"】 RS232C 型 BCR 【標頭:無 終端器:"CR" "LF"】

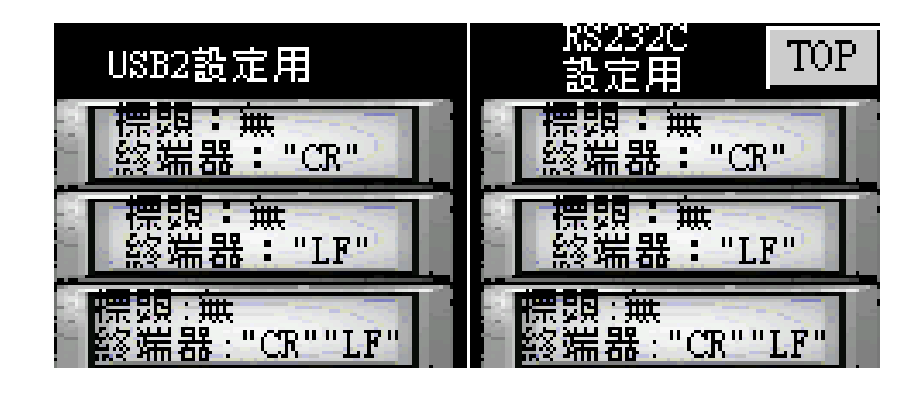

# <span id="page-9-1"></span>2-6 判定次數初始化畫面

以下是將 OK/NG/NR 判定結果次數初始化的畫面。

只要按下「①判定次數初始化開關」(請按下1秒左右)的話,判定次數就會被設定為 0。

如果是因為測試等原因而造成判定次數增加,因此想要回復原本的判定次數的話,可以按下在「②判定次數表 示器」所顯示的數值就可以變更數值。

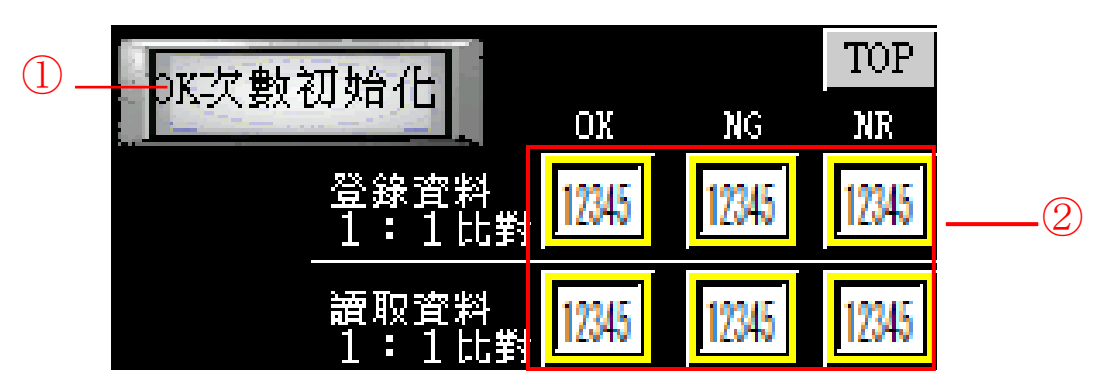

# <span id="page-10-0"></span>2-7 維修畫面

以下是維修的畫面。

## 【備份機能】

當按下「①備份開關」時,則已經登錄的資料資料、編號、品名、OK/NG/NR 次數就可以被備份到 FT1A Touch 內部的快閃記憶體。當按下「②復原開關」時,就可以將已經備份的資料復原。

## 【紀錄資料的機能】

可以將 OK/NG/NR 判定次數以 CSV 的檔案格式匯出到 USB 隨身碟。

插入 USB 隨身碟,則「⑤USB 存取狀態指示燈」會亮紅燈。接著按下「③匯出判定紀錄的開關」,則可以將資 料以 CSV 的格式匯出到 USB 隨身碟。

USB 隨身碟在進行資料的儲存時,「⑥USB 寫入狀態指示燈」會亮紅燈。

當要拔出 USB 隨身碟時,請先按下「4 USB 存取停止開關」,然後確定「6 USB 存取狀態指示燈」已經亮灰燈 之後再拔出隨身碟。

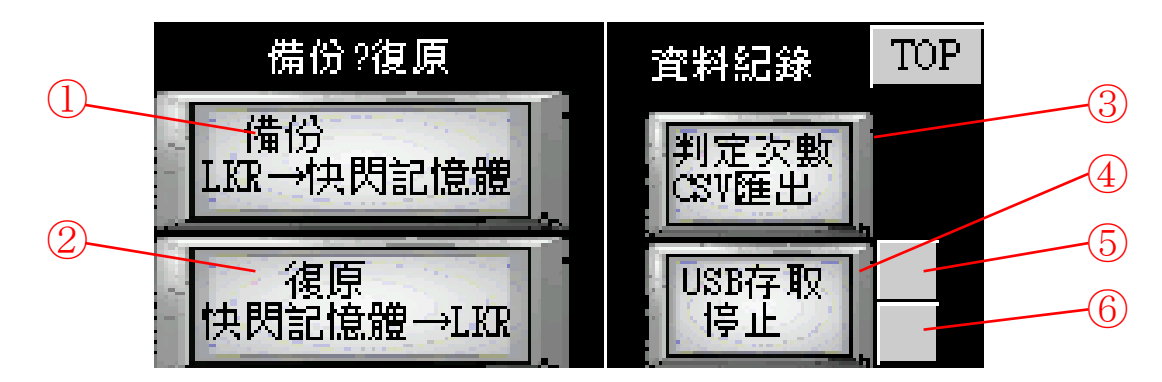

CSV 檔案的匯出格式如下圖所示。

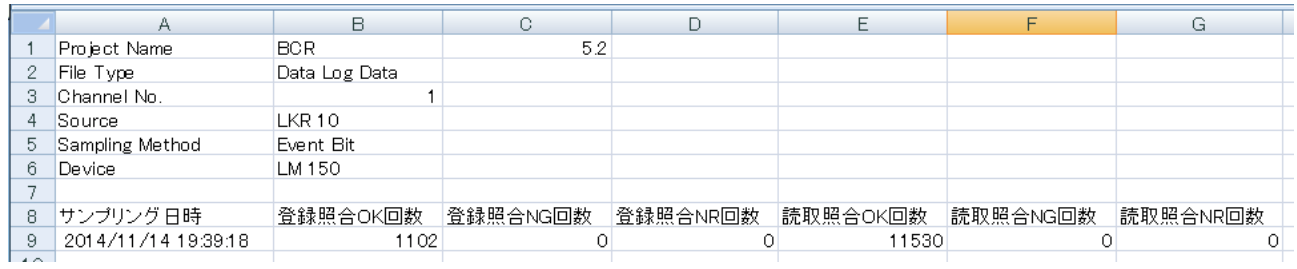

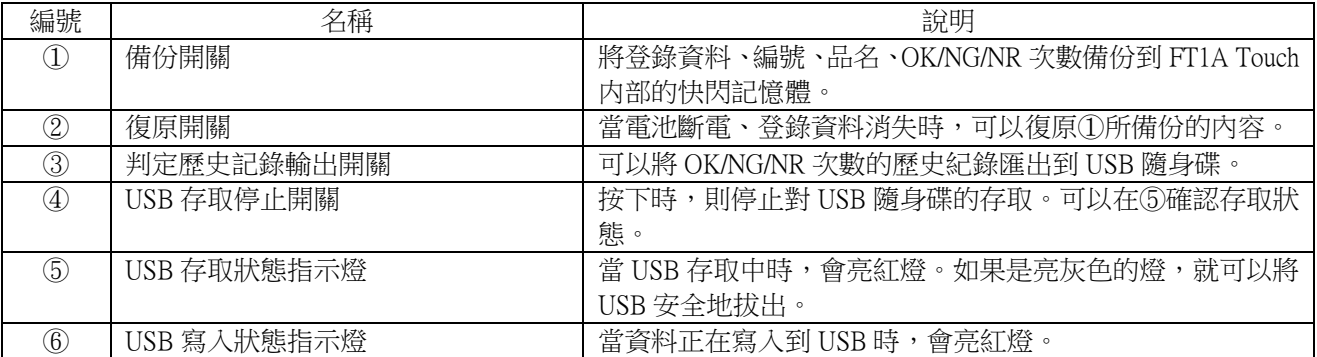